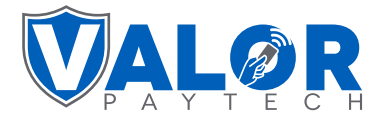

## **VL500 Quick Reference Guide**

1. Enter the **Transaction Amount** and tap **Enter**.

2. Tap **YES** on the confirmation screen (you can remove the Non-Cash fee by tapping **Remove Fee Icon**).

3. **Swipe / Insert / Tap** card on display. For Manual Key Entry, select the Enter Manually option and enter the card number.

- 4. Enter **tip amoun**t, if enabled.
- 5. Enter the customer's phone number for SMS receipt and select the **Go Green** option.
- 6. Select **Print Receipt** if a paper receipt is requested.
- 7. Follow the prompts on screen for the customer copy.

- 1. Tap **CREDIT** until **DEBIT** is displayed.
- 2. Punch in **transaction amount** and tap **Enter**.

3. Tap **YES** on the confirmation screen (you can remove the Non-Cash fee by pressing **Remove Fee**  Icon).

4. **Swipe / Insert / Tap** card on display. For Manual Key Entry, select the **Enter Manually** option and enter the card number.

5. Enter the customer's phone number for SMS receipt and select the **Go Green** option.

6. Select **Print Receipt** if a paper receipt is requested.

7. Follow the prompts on screen for the customer copy.

## **CREDIT SALE DEBIT SALE CREDIT VOID**

1. Tap **SALE** until **VOID** shows.

2. Enter the **transaction number** from receipt or the last 4 of the Credit Card number and hit **Enter.**

- 3. For password enter **last 4 digits of EPI.**
- 4. Tap on the transaction that needs to be Voided.

5. Enter the customer's phone number for SMS receipt and select the **Go Green** option.

- 6. Select **Print Receipt** if a paper receipt is requested.
- 7. Follow the prompts on screen for the customer copy.

## **CREDIT PREAUTH CREDIT REFUND**

1. Tap **SALE** until **PREAUTH** shows.

2. Enter the **transaction amount** and press **Enter**.

3. **Swipe / Insert / Tap card** on display. For Manual Key Entry, select the **Enter Manually** option and enter the card number.

4. Enter the customer's phone number for SMS receipt and select the **Go Green** option.

5. Select **Print Receipt** if a paper receipt is requested.

6. Follow the prompts on screen for the customer copy.

- 1. Tap **SALE** until **REFUND** is displayed.
- 2. Enter the **transaction amount** and tap **Enter**.
- 3. Tap **YES** on the confirmation screen.
- 4. **Swipe / Insert / Tap** card on display.
- 5. Sign on the screen and tap the **OK** button.

6. Enter the customer's phone number for SMS receipt and select the **Go Green** option.

7. Select **Print Receipt** if a paper receipt is requested.

8. Follow the prompts on screen for the customer copy.

### **Valor PayTech, LLC | 1-800-615-8755**

## **CREDIT CAPTURE**

- 1. Tap **SALE** until **TICKET** shows.
- 2. Enter the **transaction amount.**
- 3. **Enter the password** (last 4 of EPI) hit **Enter**.
- 4. Enter the customer's phone number for SMS receipt and select the **Go Green** option.
- 5. Select **Print Receipt** if a paper receipt is requested.

6. Follow the prompts on screen for the customer copy.

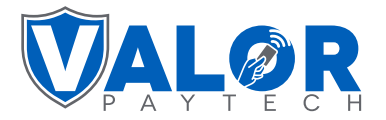

# **VL500 Quick Reference Guide**

### **PRESALE TICKET**

1. Tap the **triple lines**  $(\equiv)$  at the bottom left of the terminal.

2. Scroll down and tap on the **PreSale** option.

3. Enter the **amount**.

4. You will be prompted if you would like to **Scan & Pay**, tap **Yes** if you would like to use a **QR code to scan for payment**, if not then tap **No**. The receipt will print afterwards.

## **TIP ADJUST**

1. Tap the **triple lines**  $(\equiv)$  at the bottom left of the terminal.

2. Tap **Tip Adjust**.

3. Enter the **transaction number** or **last 4 digits of the card number** to find the transaction you would like to tip adjust.

4. Confirm the transaction details by tapping the **Confirm** button.

5. Either select one of the **predefined tip percentages** or enter in a **tip manually**.

- 6. Press the **Enter** button to confirm.
- 7. Choose option to print merchant copy.
- 8. Select **Yes** if you want to perform more tip adjusts.

### **RE-PRINT TICKET SETTLEMENT**

1. Tap the **triple lines**  $(\equiv)$  at the bottom left of the terminal.

2. Tap the **Reprint** option.

3. Enter either the **transaction number** or **last 4 digits of the card number** to find the transaction and tap **Enter.**

4. Tap Confirm and the receipt will print.

## **DOWNLOAD APPLICATION**

1. Tap the **triple lines**  $(\equiv)$  at the bottom left of the terminal.

2. Tap **Download Package**

3. The screen will show your EPI, tap **Enter.**

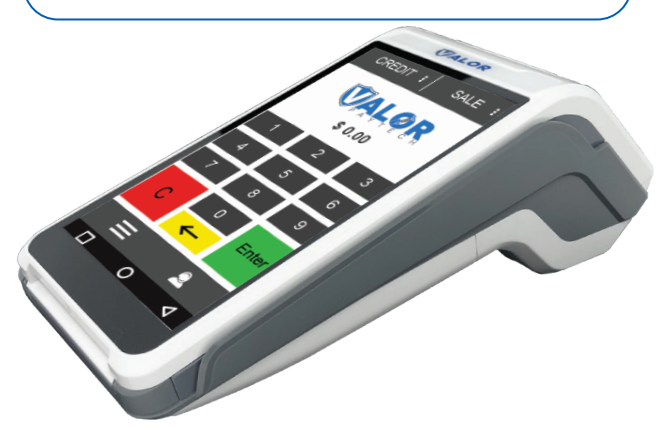

**Valor PayTech, LLC | 1-800-615-8755**

1. Tap the **triple lines** ( $\equiv$ ) at the bottom left of the terminal.

2. Tap Settlement.

3. Enter the **password** which is the **last 4 digits of your EPI number**.

4. The settlement summary report will be printed.

5. The settlement summary report will be printed. The terminal prompt for a detailed report – select **Yes**  or **No**.

6. A confirmation prompt for settling the batch will be displayed. Tap Yes to settle the batch.

### **CHANGE PASSWORD**

1. Tap the **triple lines**  $(\equiv)$  at the bottom left of the terminal.

2. Tap **Change Password**.

3. Tap **General Password** to change the password for Voids, Settlements and Custom Fee Removal.

4. When prompted for the current password, enter in the **last four digits of your EPI number** and tap **Enter.**

5. Enter the **new password** and tap **Enter**.